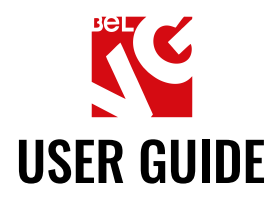

# IMPROVED THANK YOU PAGE

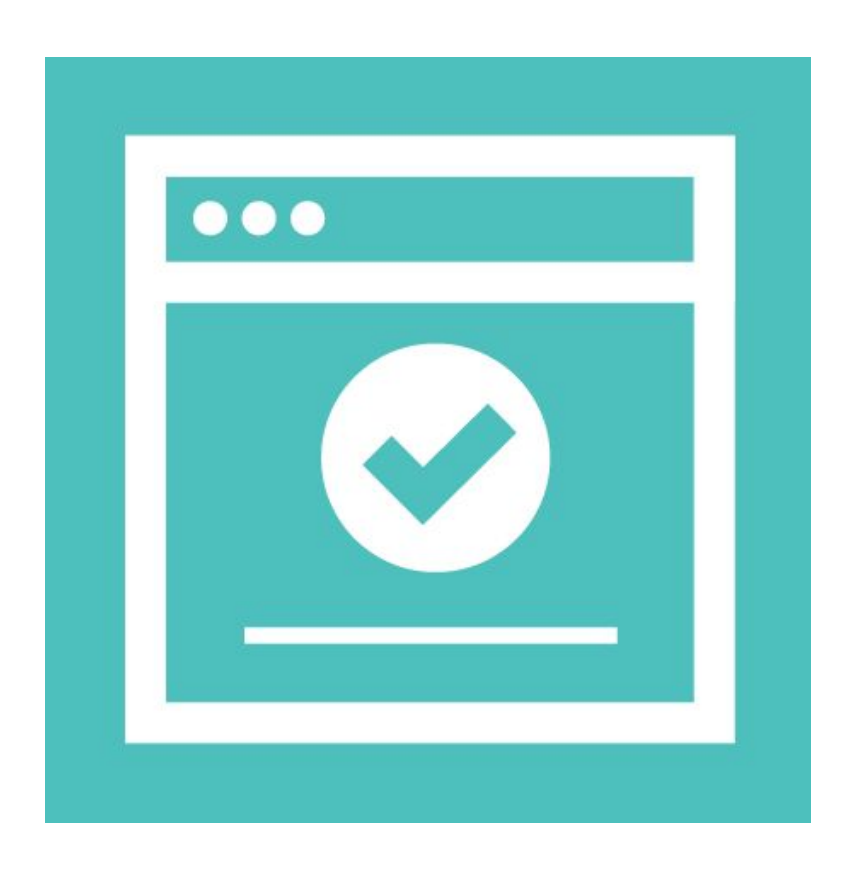

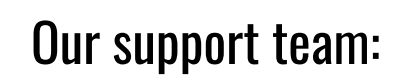

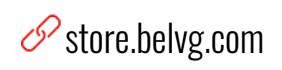

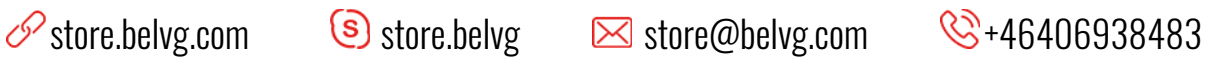

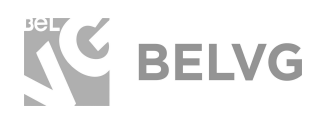

# **Table of contents**

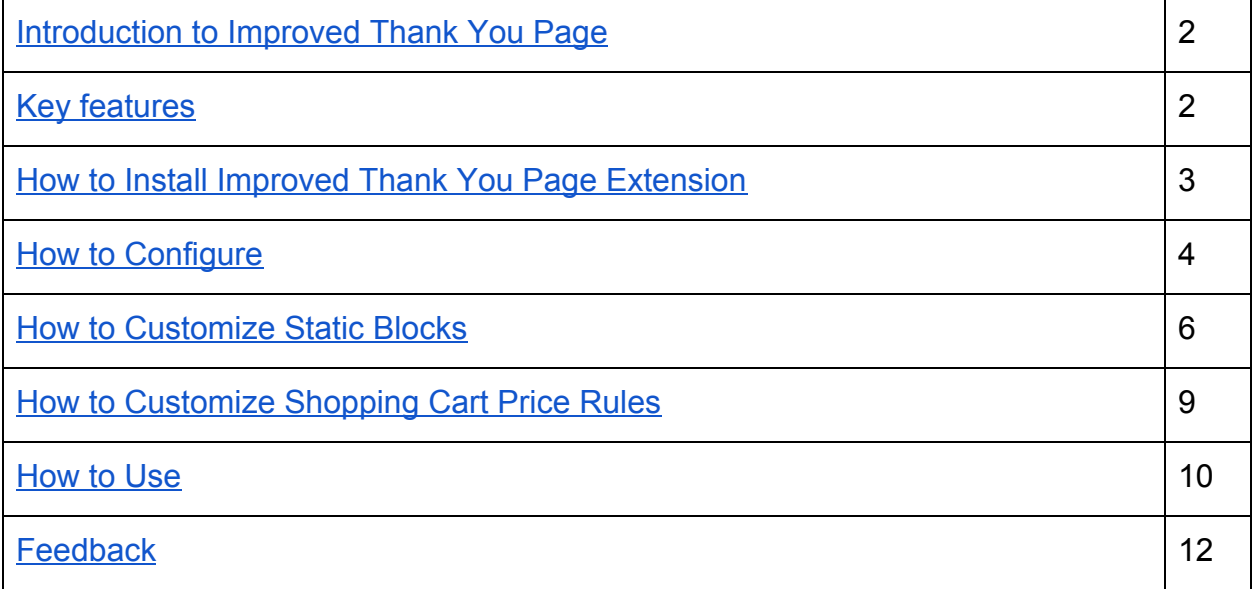

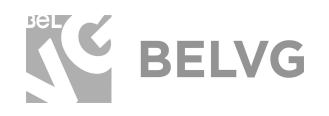

# **1. Introduction to Improved Thank You Page**

<span id="page-2-0"></span>The module extends features of a default Thank You Page. You can easily add a block with a coupon for the next purchase, place a video or picture with 'Thank you!' message, provide information about related goods. It makes the page more helpful for customers, increases their satisfaction of the purchase and enhances loyalty.

<span id="page-2-1"></span>Little page changes lead to great sales!

#### **Key features**

- Display blocks with related products.
- Static blocks customization with coupons, special offers, and discounts.
- WYSIWYG and HTML-editors for both convenient and advanced blocks management.
- Auto creation of price rules and discount code generation.
- Special variables to display order number and discount code.
- All necessary static blocks are created automatically.
- Full access to handling default Magento success page blocks.

The module provides you with the possibility to customize the success page, display special offers and related products blocks — all on one page with just a few mouse clicks.

With this Magento extension you won't need to contact a developer each time it is required to customize the success page of your website. Every change is feasible using WYSIWYG-editor meaning you can edit the success page of your website as easy as you edit text and add images in MS Office

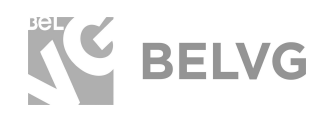

# **2. How to Install Improved Thank You Page Extension**

<span id="page-3-0"></span>Magento 2 provides a convenient way to manually install a module via composer. In case you got an extension from a provider like a zip-file, follow [this instruction](https://belvg.com/blog/how-to-install-module-manually-on-magento-2.html).

Further run the following commands:

- 1. Enable module with php bin/magento module:enable BelVG\_ThankYouPage
- 2. Run php bin/magento setup:upgrade
- 3. Recompile DI php bin/magento setup:di:compile
- 4. Recompile static files: php bin/magento setup: static-content: deploy
- 5. Flush cache php bin/magento cache: flush

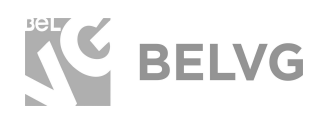

## **3. How to Configure**

<span id="page-4-0"></span>**Note:** The extension has been developed and tested only on the Luma and blank Magento themes, so the setting descriptions and screenshots provided in this manual may differ from those you may see if using some custom theme.

Log into the Magento 2 admin panel and switch to **Stores** ➔ **Configuration**. Under BELVG EXTENSIONS find and enter the **Improved Thank You Page** settings.

You will find the list of options that let you configure and customize the success page to your liking. The first two options are default Magento settings which you have in a store by default.

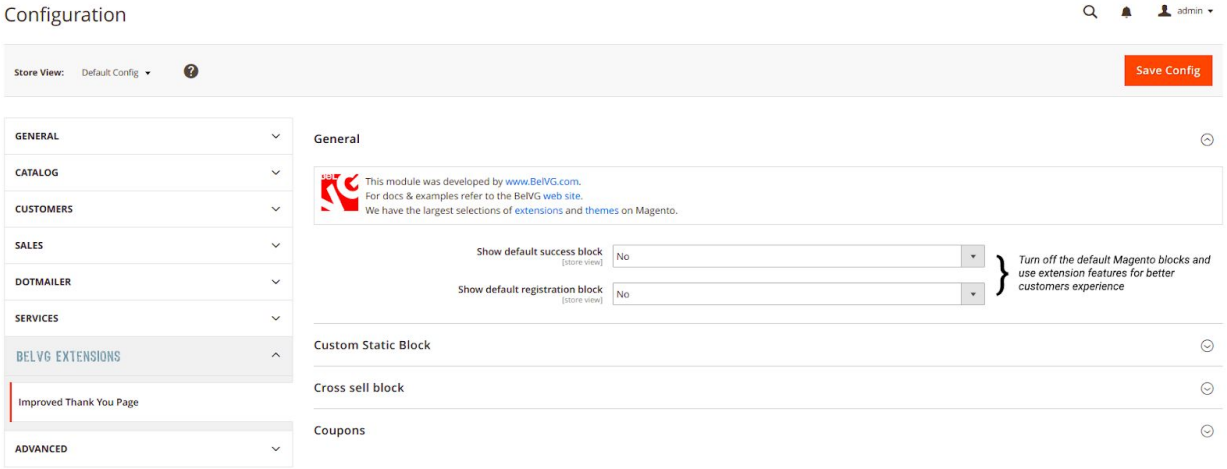

The Improved Thank You Page extension adds the following options to your admin panel:

- **Show custom static block:** select Yes to display your custom static block on the success page instead of the Magento default one.
- **Custom static blocks:** in the dropdown list select the name of the block you wish to display on the success page.

**Custom Static Block** 

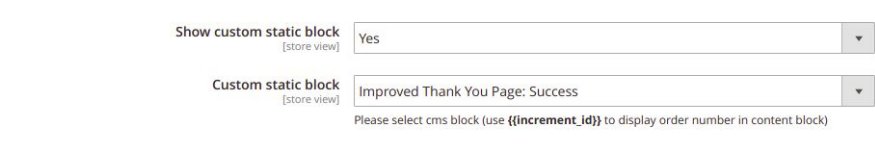

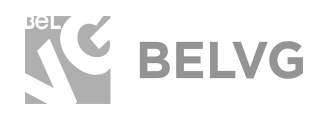

**● Show cross sell block:** select Yes to display the block with related products on the success page.

Cross sell block

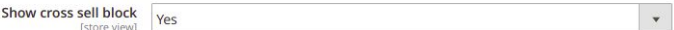

- **Show coupons:** enable this option if you wish to offer customers a special deal or discount.
- **Cart rules for auto-generated coupon codes:** select the type of the rule that will automatically generate coupons for your customers.
- **Custom coupon static block:** select the type of the coupon to be displayed on the success page.

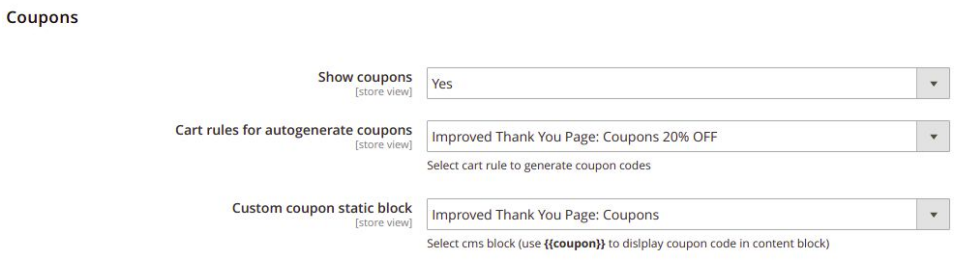

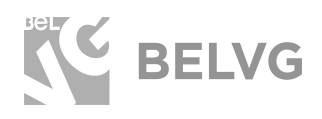

**Coupons** 

#### **How to Customize Static Blocks**

<span id="page-6-0"></span>The Thank You Page module comes with two predefined static blocks: Improved Thank You Page: Success and Improved Thank You Page: Coupons.

You are able to customize and edit these default static blocks or create new ones just to your liking.

To customize a predefined block, switch to the **Content** ➔ **Blocks** section. In the list of your static blocks you will find the newly added blocks: Improved Thank You Page: Success and Improved Thank You Page: Coupons

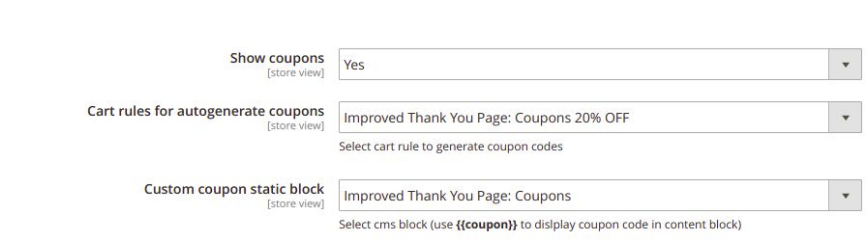

Enter the Improved Thank You Page: Success settings and you will find the same options to edit that are available for any other default Magento block.

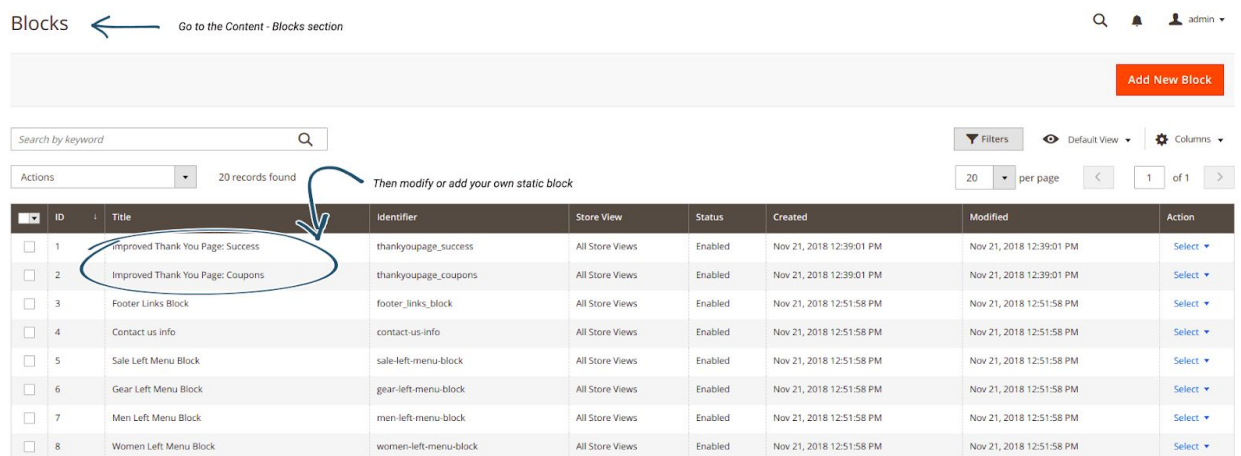

There you will also find the {{var increment id}} variable which stands for the order ID number.

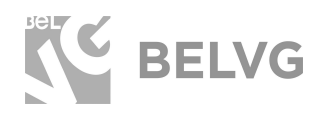

# [IMPROVED](https://store.belvg.com/improved-thank-you-page-for-magento-2.html) THANK YOU PAGE

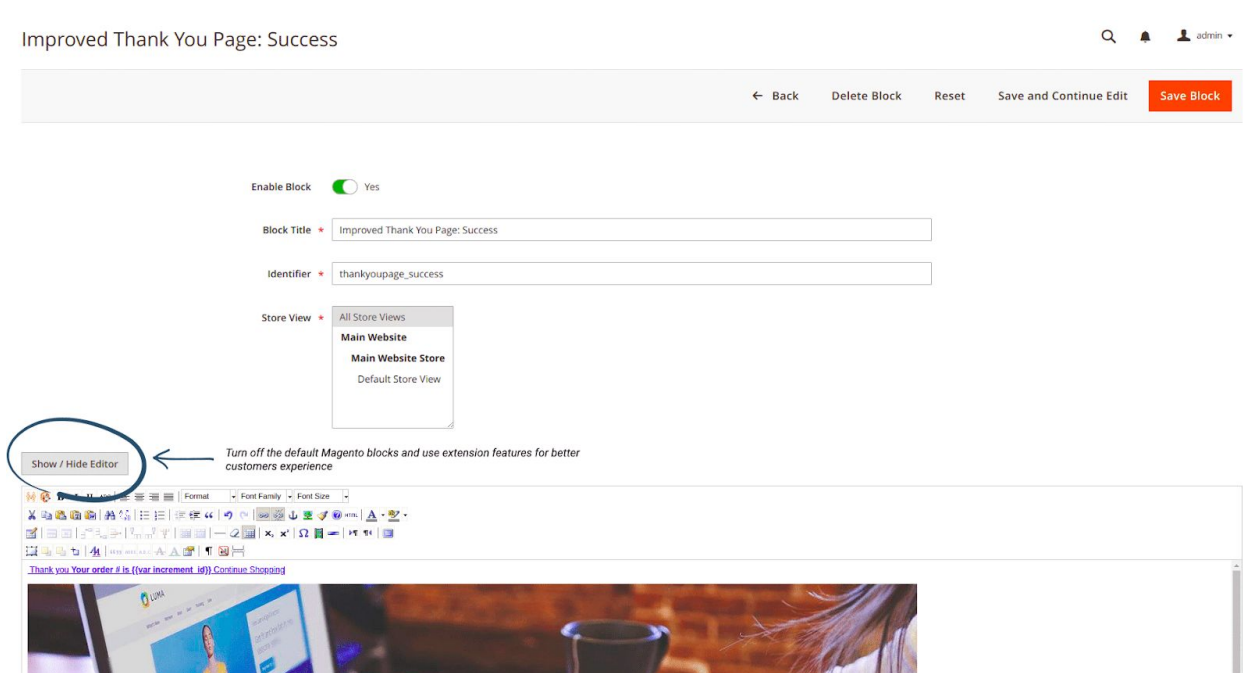

When editing the Improve Thank You Page: Success block you need to place the **{{var increment\_id}}** variable in any place on the page where you wish to display the order ID.

The **Improve Thank You Page: Coupons** block uses the **{{var code}}** variable to display the discount code.

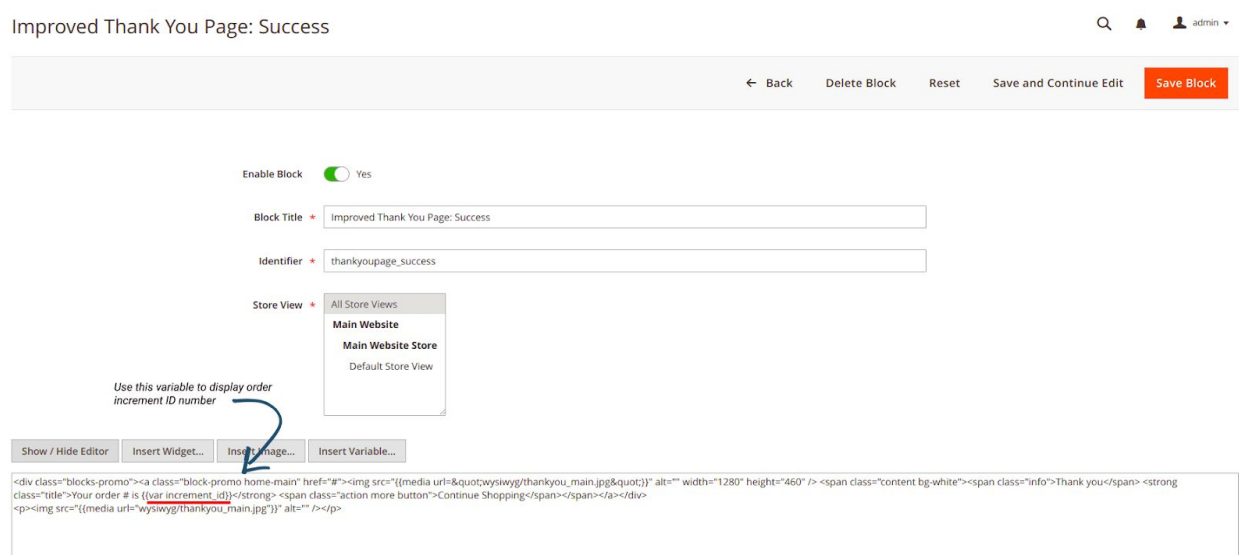

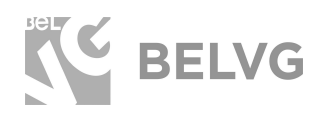

Put the variable in any place on the page where you wish to display the special discount code for your customers. Add any additional text or media to make the page more customer-friendly.

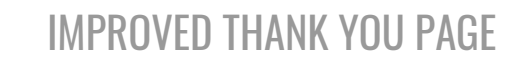

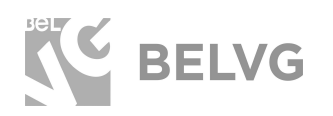

#### **How to Customize Shopping Cart Price Rule**

<span id="page-9-0"></span>Cart price rule is created automatically. In order to change it navigate to **Marketing** ➔ **Cart Price Rules** and select **Improved Thank You Page: Coupons 20% OFF**.

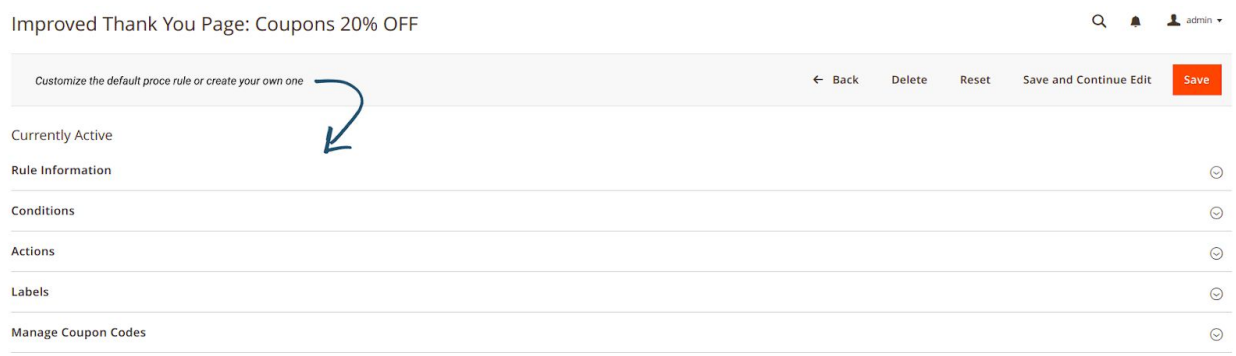

In the **Cart Price Rules** section you can create your own **Cart Price Rules** as well.

That is all! Once you are done with the settings, click **Save** and go to the frontend to see how your success page looks like.

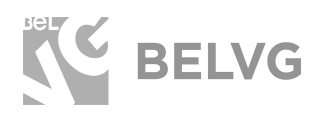

## **4. How to Use**

<span id="page-10-0"></span>As soon as you install and configure the module, your default success page will be upgraded with a new look and several new blocks will appear.

First off, the page is decorated with the customizable static block that can display any information you wish. Additional coupon block offers customers a special discount or any other type of deal that you may specify and edit in the module settings.

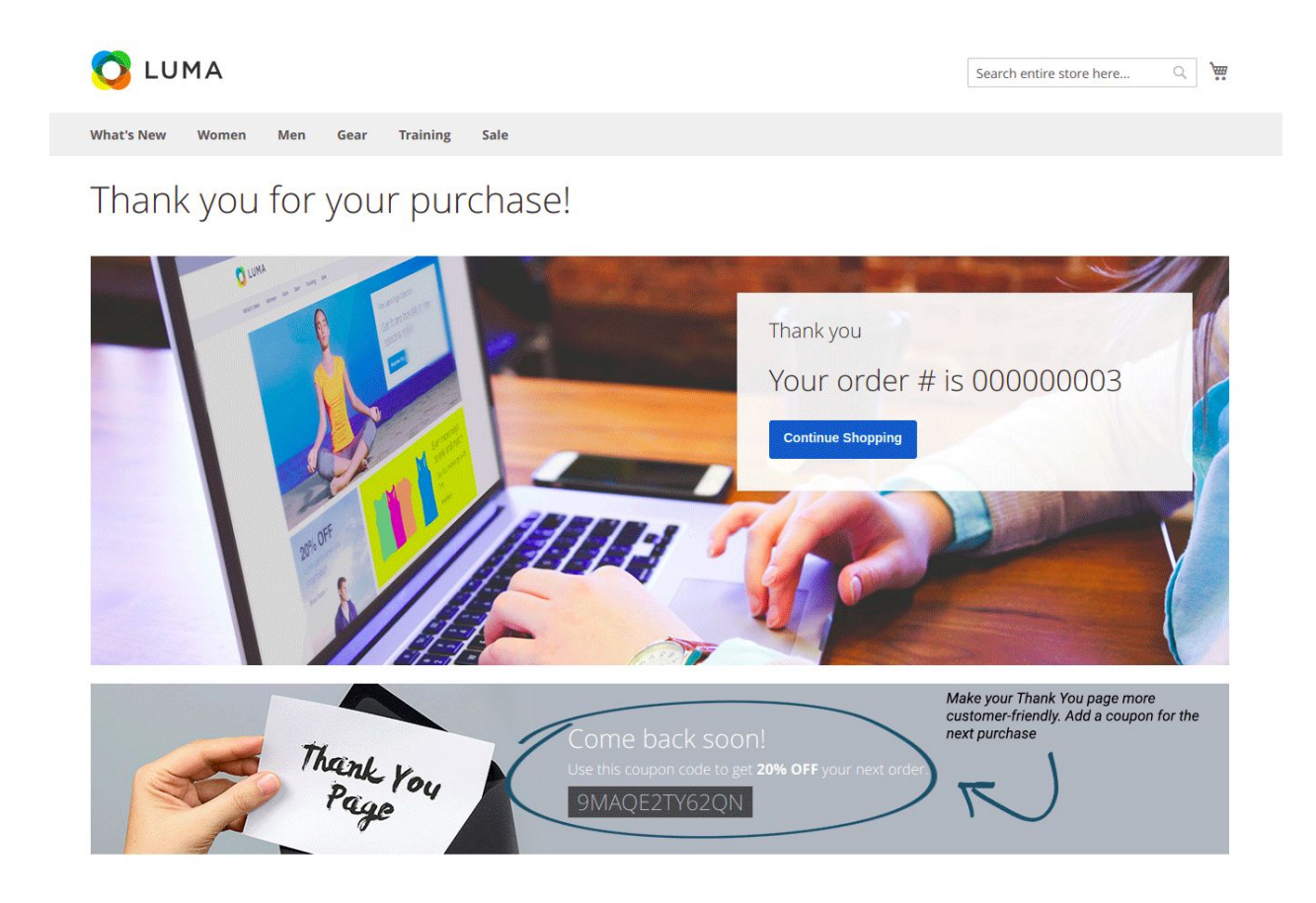

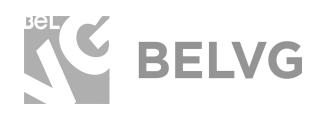

And finally, an additional block with related products can help you bring the customers back to shop to make new purchases!

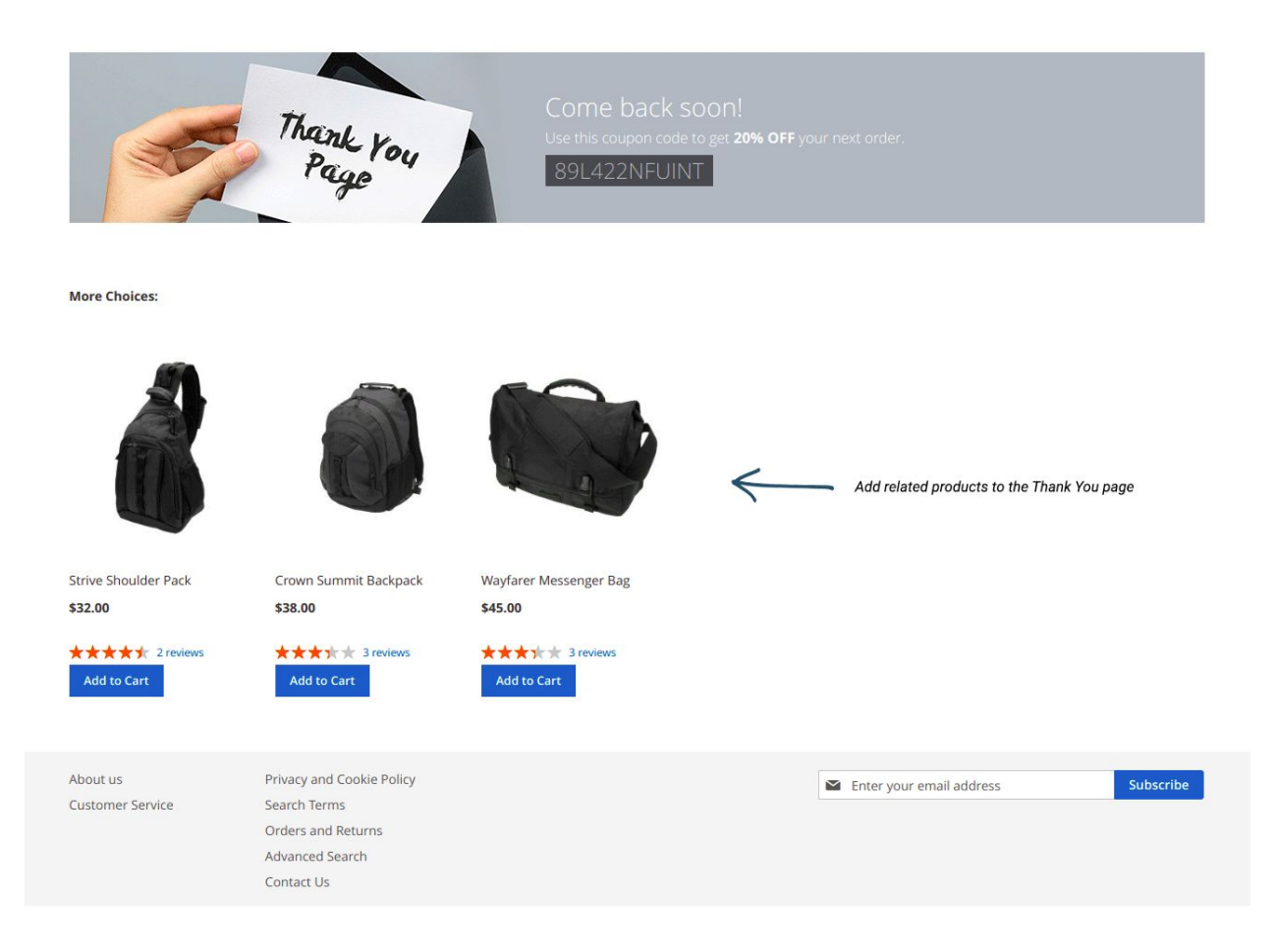

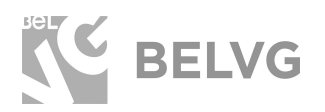

## **We'd be happy to hear your feedback!**

<span id="page-12-0"></span>Your comments help us provide the best service on the market. So, please, take a moment and [share your thoughts](https://store.belvg.com/improved-thank-you-page-for-magento-2.html).

> In case any difficulties feel free to [contact us](https://belvg.com/contact)*.* We'll be happy to assist!